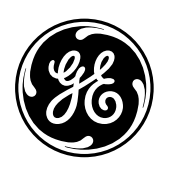

# GE Consumer & Industrial **Multilin**

**GE-POWER** Substation Monitoring and Management Software Instruction manual GEK-106270C

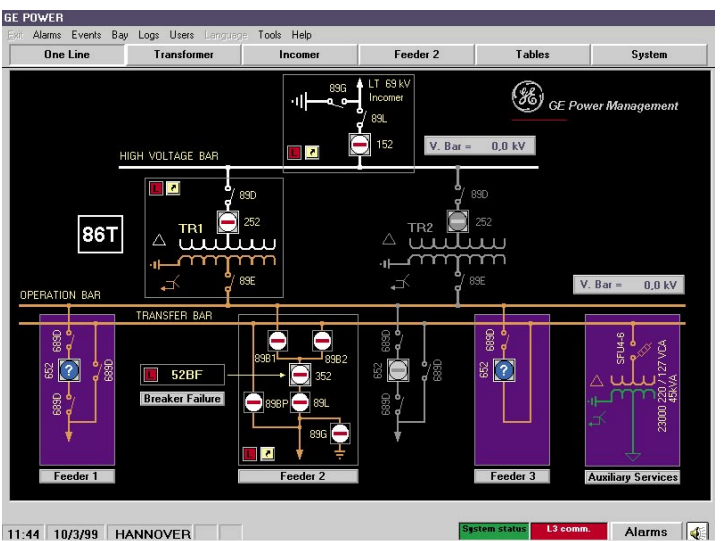

Copyright © 2005 GE Multilin

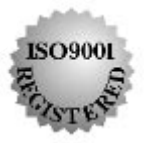

#### **GE Multilin**

215 Anderson Avenue L6E 1B3 Markham, ON -CANADA T (905) 294 6222 F (905) 294 8512 E gemultilin@ge.com

Internet: www.GEMultilin.com

# **GE Multilin**

Avda. Pinoa, 10 48170 Zamudio SPAIN T +34 94 485 88 00 F +34 94 485 88 45 E gemultilin.euro@ge.com

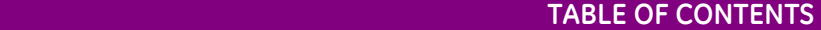

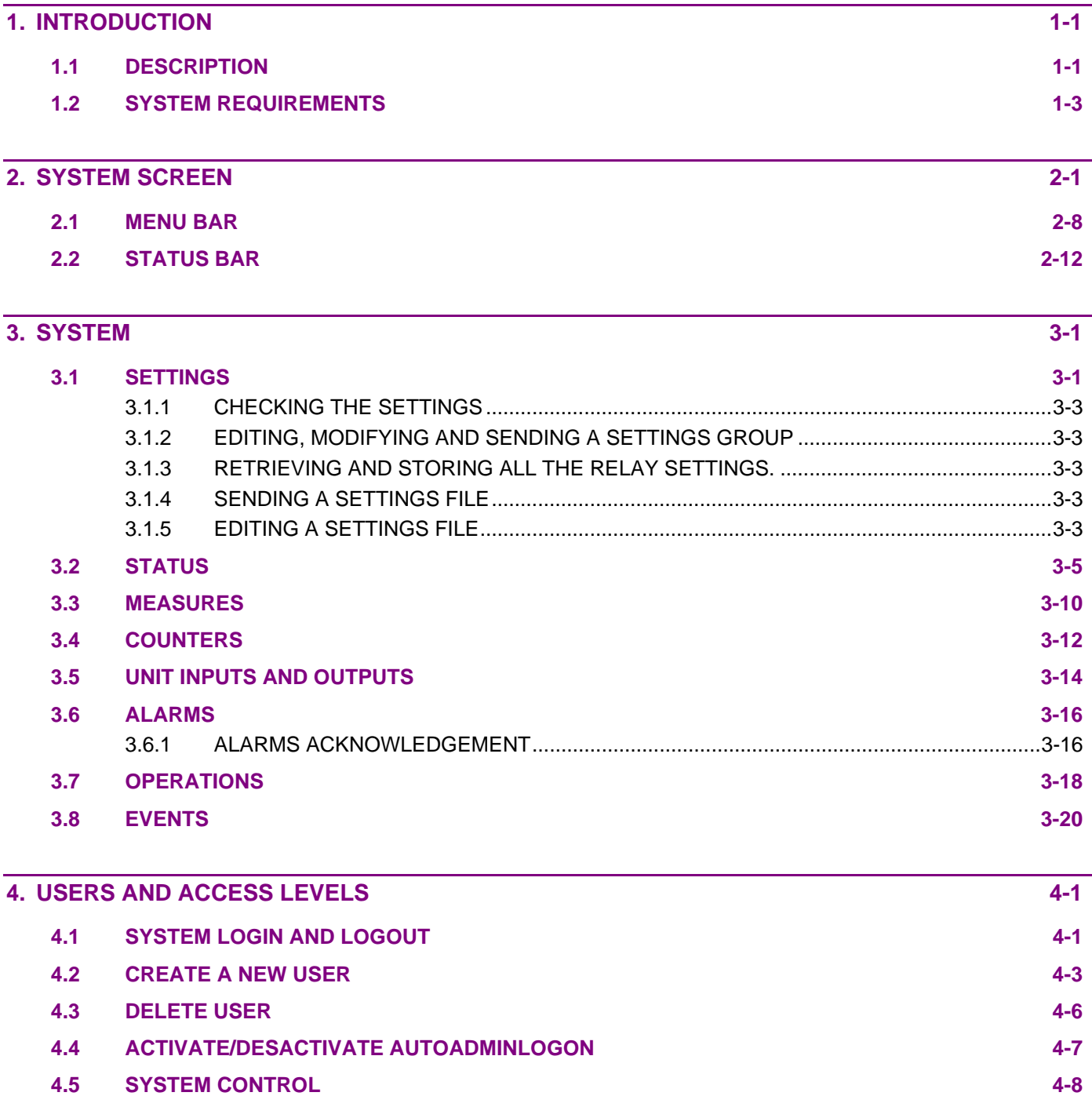

# *1. INTRODUCTION*

### *1.1 DESCRIPTION*

The LEVEL 2 system allows controlling and supervising a substation from a local PC. It is compound of two different software packages:

- **CONCENTRATOR**: performing communications with LEVEL1 (IEDs) and LEVEL3.
- **GE POWER:** displays and monitors all the information gathered by the CONCENTRATOR (general status, analog measures, events, alarms, etc.).

The system includes

- Level 1 equipments or IEDs that gather information from the environment, information that is later collected by the Concentrator.
- PC or F600, where Concentrator and GE\_POWER programs will be executed.

In order to work properly the GE\_POWER software needs certain information configuration related to the substation and equipment, info that the software gets through databases. The equipment configuration is made with the GE Intro program, and the substation configuration with the GE CONF program.

It also requires general information that will be located in the *n2.ini* file. This file will be modified when creating the configuration with GE\_CONF, but it can also be edited with any editor if it needs a modification. The information that the user can modify is:

- Database ⇒ substation configuration database, generated by GE\_CONF.
- UserTimeOut ⇒ system timeout after which it automatically generates a logout if no operation has taken place on the system.
- PathBD  $\Rightarrow$  relay model database path
- PathConfig  $\Rightarrow$  substation configuration database path.
- PathBMP  $\Rightarrow$  path of the bmps used in the GE\_POWER screens
- PathExe  $\Rightarrow$  GE\_POWER.exe (executable) path
- PathFiles ⇒ historic data path
- PathAlpsLink  $\Rightarrow$  Alps.exe (executable) path
- PathGEOsc  $\Rightarrow$  GE\_Osc.exe (oscillography visualization program) path,

### *1.2 SYSTEM REQUIREMENTS*

The system is ready to run GE\_POWER in an F600, but it can also be run in remote mode from a PC. In order to do so the minimum hardware we need to install and run GE\_POWER is:

- A last generation PENTIUM processor
- 128 M RAM
- Removable data storage device (disk drive, USB…)
- CD-ROM Drive
- RS-232C serial port

The system screen includes the following elements:

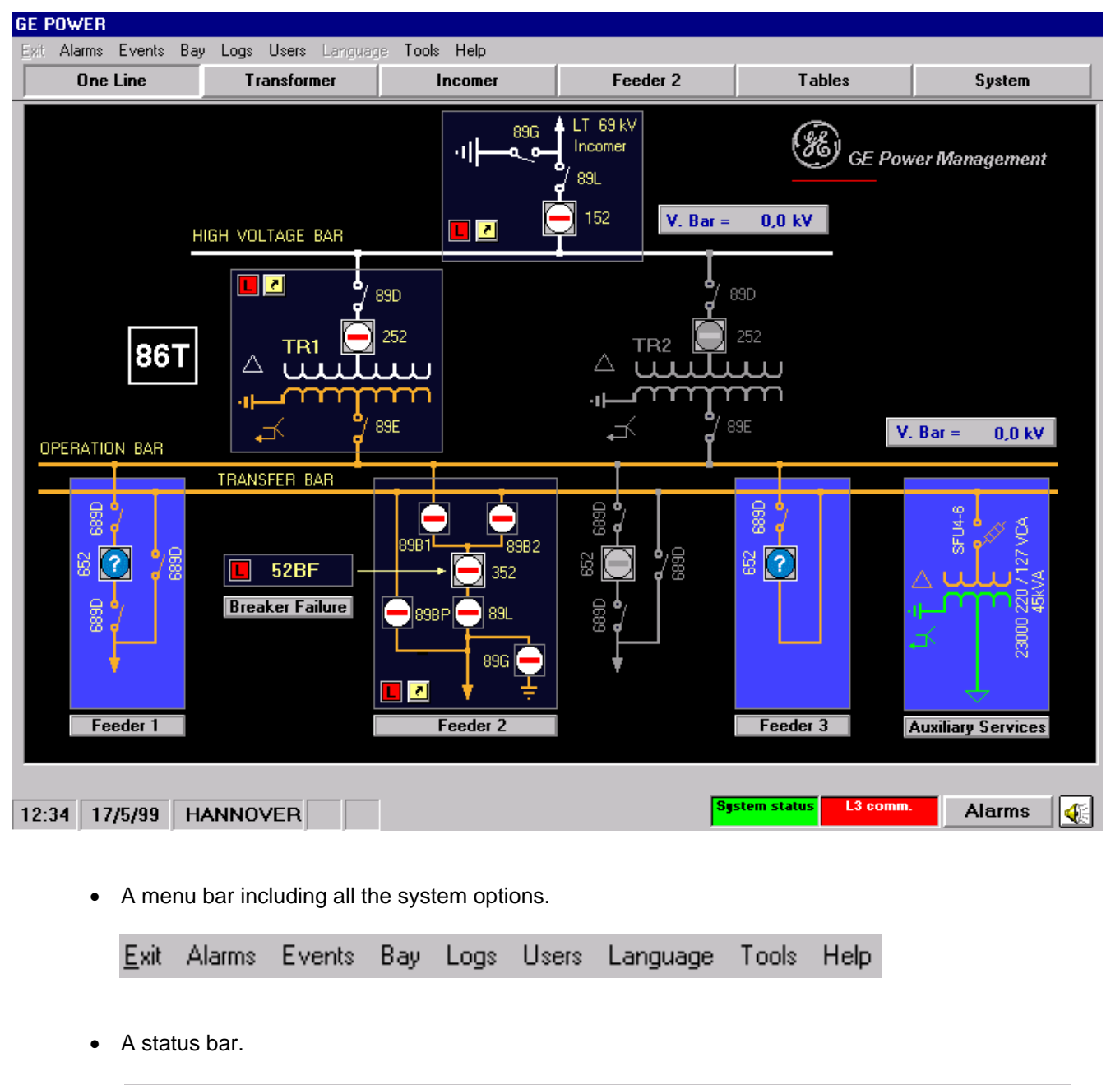

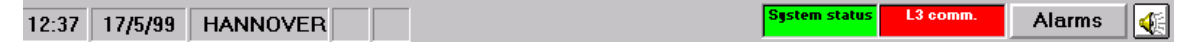

• A series of screens where the user can see represented all the substation components (switchgear, measures, status, etc.) configured using GE\_CONF software. There is a button bar with the name of the screens at the top of the screen for moving through them.

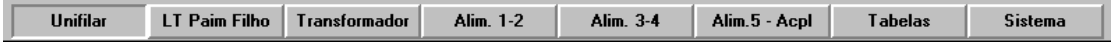

These screens are a graphic representation of the system status. They contain elements of different kinds, some of them represented by icons. All the elements are configured using GE\_CONF, which instructions manual describes them in more detail.

These screens can include the following elements:

• A drawing representing an equipment or bay. Its background color will change depending on whether communication with the relay is present or not:

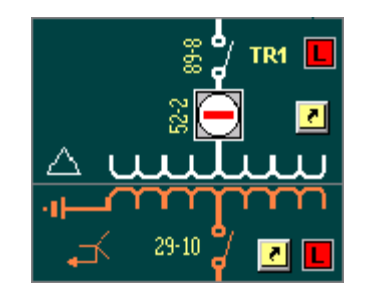

When pressing the mouse right button, the following floating menu will pop up:

**Status** Measures Settings Counters Inputs/Outputs Operations

Here, the user can choose to display the status, measures, settings, counters, and inputs/outputs of any equipment.

• Buttons for switching from the current screen to a different one. When placing the mouse on these elements, a label with the message "GO TO..." will appear.

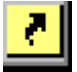

• Drawings representing the substation switchgear:

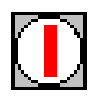

When clicking on it with the mouse right button, the previous menu will appear together with the performing operations option:

- **Status** Measures Settings Counters Inputs/Outputs Operations
- Buttons representing a determined operation in an equipment. When clicking them we execute the operation.

Measures retrieved by the substation equipments, continuously refreshed:

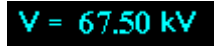

Measurement values can also be represented by icons, each icon counting for a measure values range.

• Icons representing digital status: one icon for ON and another one for OFF

Crd Com

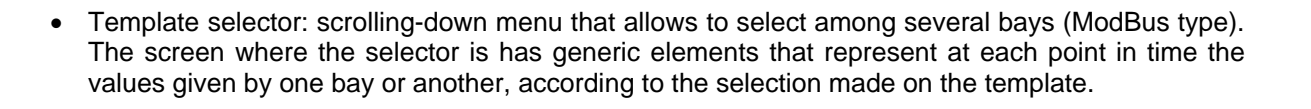

 $\cdot$ 

Crd Com

- Setpoints that allow to update the value of a piece of data and send it to the equipment.
- Graphs that represent the actual value of one or several magnitudes.

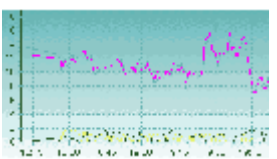

• An element that shows the date and/or time of the system.

### 25-feb-05 12.17.40

There are also some dynamic elements, called stickers, which the user can create, modify and eliminate during GE\_POWER execution. You need a special permission in order to work with stickers and to be in control of the system (after requesting it in *Tools>Control*).

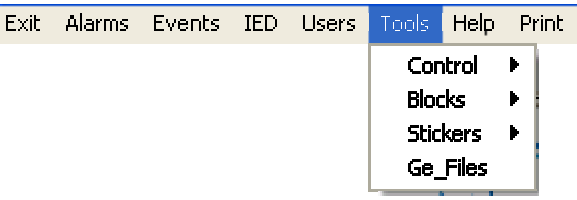

These elements are reminders where you can write your own text. You can place them anywhere on the screen, even on other elements to show information about them. To see the text related to a sticker, it is enough with moving the mouse on the sticker.

In order to create a sticker it is necessary to have the system control and to apply for a new sticker in the *Tools>Control>New Sticker* menu. Next, click the pointer where we want the sticker to be placed. A dialog box pops up where we can write the sticker-related text.

If we want to change or eliminate a sticker, we just need to place the pointer on the mentioned sticker, click the right button of the mouse, and choose the desired option.

We can also move stickers once they are placed on the screen.

### *2.1 MENU BAR*

The Menu Bar includes the following items:

- **EXIT**: Exits GE\_Power.
- **ALARMS**: displays all the system alarms, with the ones in Active and/or Not Acknowledged position at each point in time.
- **EVENTS**: shows the substation IEDs events in chronological order. When starting up, it shows the last 150

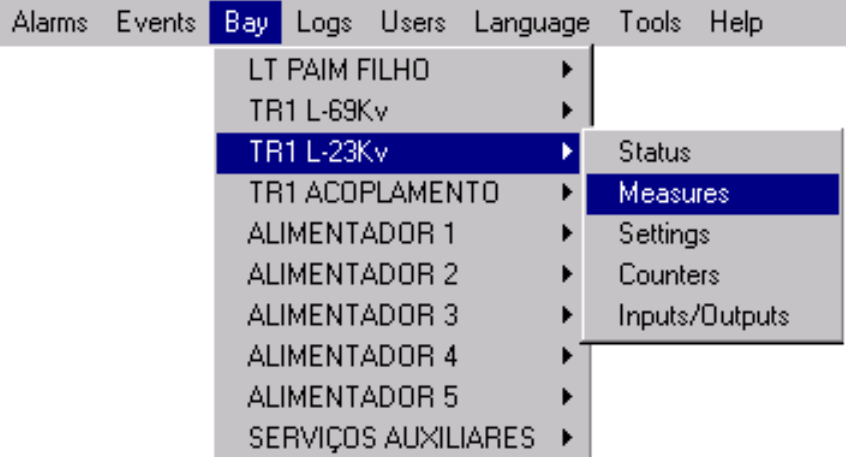

produced in the system (as long as they are stored), and adds to the screen the events that are taking place.

- **BAY:** shows a drop-down menu to select the equipment or IED which data we want to access. Another menu appears when placing the mouse on the equipment, in order to choose the data type (status, measures, settings, counters, and inputs/outputs).
- **USERS**: In this menu, the user can log in and out of the system, as well as change the user password, access users management and Activate/Deactivate AutoAdminLogon.

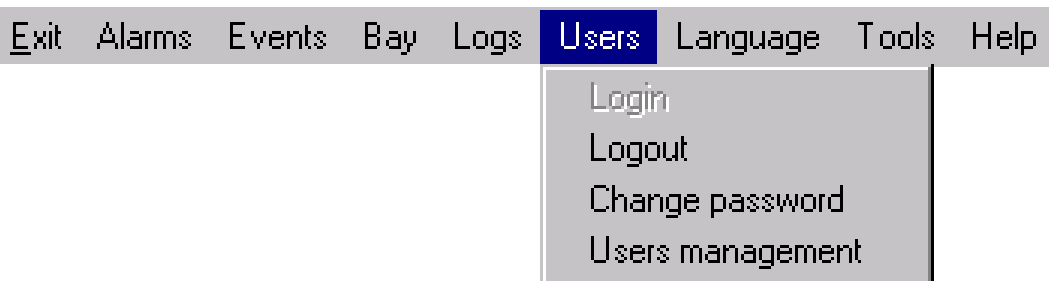

• **TOOLS**: provides with the necessary tools for visualizing historic data of the substation (events, logs, oscilloperturbographie, demand and historic of operations).

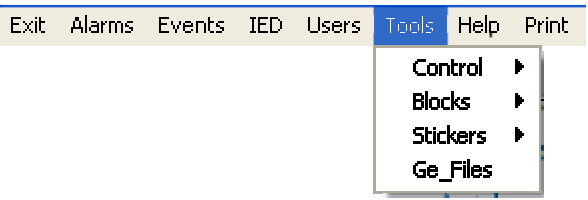

**Control** allows the user to ask for the system Control (to be able to configure the events and operations blockings, to put a bay in Local/Remote in Level 2, and to make the stickers modification), or to leave it

**Blockings** allows to see the Events and Operations blockings and the Local/Remote status of the bays regarding Level 2. If in possession of the system control, the user can also change them.

**Stickers** allows to manage stickers: Add, Eliminate and Modify, if the user has the system control.

**GE\_Files** runs the program with the same name to visualize data with the PC where GE\_POWER is being run.

- **HELP**: allows to obtain certain information about the substation (configuration database, last revision date and equipments that compose the substation), and about GE\_POWER (version and date).
- **PRINT**: Menu composed by two options. With the first one we can print the current screen and with the second option we can choose a printer for event printing. We should consider that the printer should be of the matrix kind so events are printed line by line.

### *2.2 STATUS BAR*

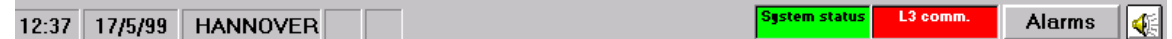

The status bar displays the following information, from left to right:

- Computer time.
- Computer date.
- Substation name.
- Number of current user.
- Access level of current user.
- LOCAL or REMOTE
- Control ON or Control OFF, to show if the current user has the system control
- System status:
	- Green: system ready (no pending requests)
	- Red: busy system (there is a request to the system).
- Communication with level 3:
	- Green: there is communication between Level 2 and Level 3.
	- Red: there is no communication between Level 2 and Level 3.
- Alarms button: press here for having access to the alarms panel. This button flashes with the most urgent active
- alarm. Sound button: turns on and off the sound alarm.

# *3. SYSTEM*

### *3.1 SETTINGS*

Settings can be viewed and modified in two different ways:

- by selecting the "**BAY-SETTINGS**" option from the menu bar
- clicking the selected bay with the mouse right button , in any GE-POWER screen.

The settings window looks as follows:

This window includes:

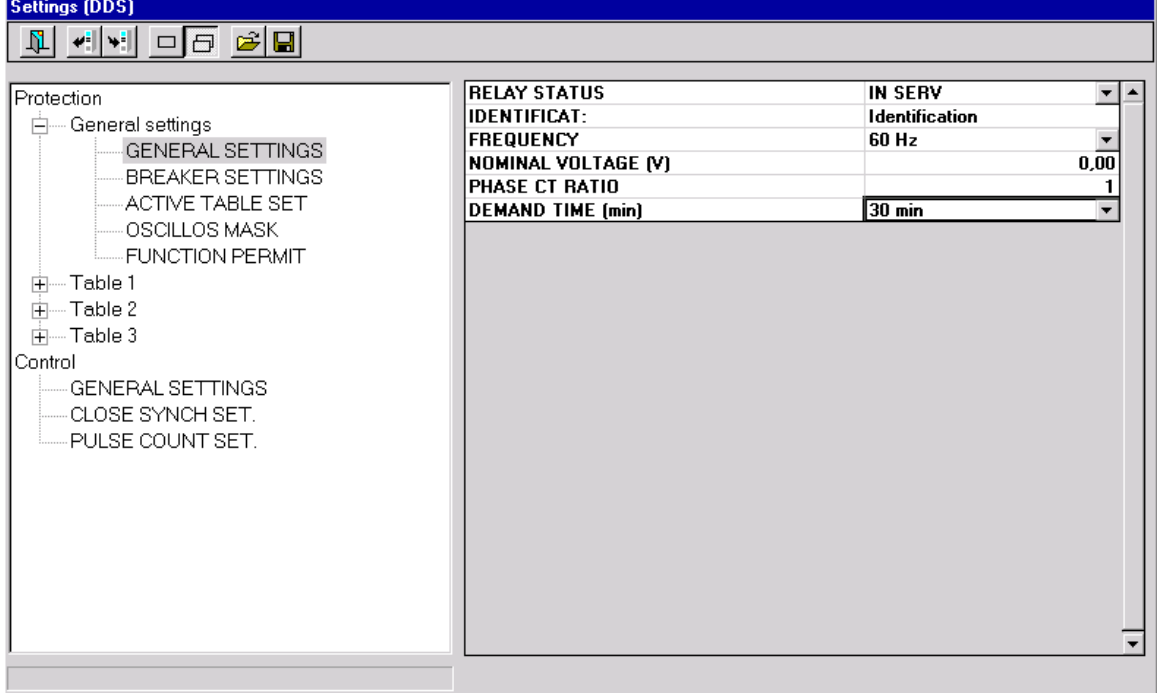

- A button bar at the top, with the following seven buttons:
	- 1. **Exit** the settings editing.
	- 2. **Receive** settings from the unit.
	- 3. **Send** settings to the unit.
	- 4. **Work with a settings group individually**: when pressing retrieve or send, it applies only to the selected settings group.
	- 5. **Work with all the unit's setting groups**: when pressing retrieve or send, it applies to all groups of the unit.
	- 6. **Open** a settings file.
	- 7. **Save** a settings file.
- A grid with all the settings groups of the unit.
- A grid with the settings of the selected group.
- A progress bar indicates the quantity of groups sent or received when working with all the groups.

#### **SYSTEM**

#### **3.1.1 CHECKING THE SETTINGS**

Open the settings window (by default, the system will choose to work with one group), select "**Protection**" or "**Control**", and then the table and the name of the desired setting group.

#### **3.1.2 EDITING, MODIFYING AND SENDING A SETTINGS GROUP**

For editing settings, it is first necessary to follow the "Checking the settings" steps. Once a group is selected, the user can perform the changes. The "**SEND SETTINGS**" button in the bar must be pressed in order to send the changes.

**If the user selects a different settings group without having previously sent the new settings to the unit, changes will be lost.** 

#### **3.1.3 RETRIEVING AND STORING ALL THE RELAY SETTINGS.**

Select "**Working with all the setting groups**". Every time this button is pressed, GE-POWER retrieves automatically all the relay settings. Then press the "**SAVE**" button.

Each time we press the retrieving button in this working mode, we receive all the relay settings.

#### **3.1.4 SENDING A SETTINGS FILE**

For sending a complete settings file to the protection unit, press the "**OPEN**" button, select a file, and then press the "**SEND**" button.

#### **3.1.5 EDITING A SETTINGS FILE**

The user can edit a settings file and later retrieve it and send it to the unit. In order to achieve this, it is necessary to work with all the groups. The user can perform all the desired changes and then save the file.

The settings file can be retrieved for edition by pressing the "**OPEN**" button.

### *3.2 STATUS*

For viewing the status of a unit, select the "**BAY - STATUS**" option from the menu bar or press the mouse right button on the desired bay. The list of the unit status appears with its current value represented with colors.

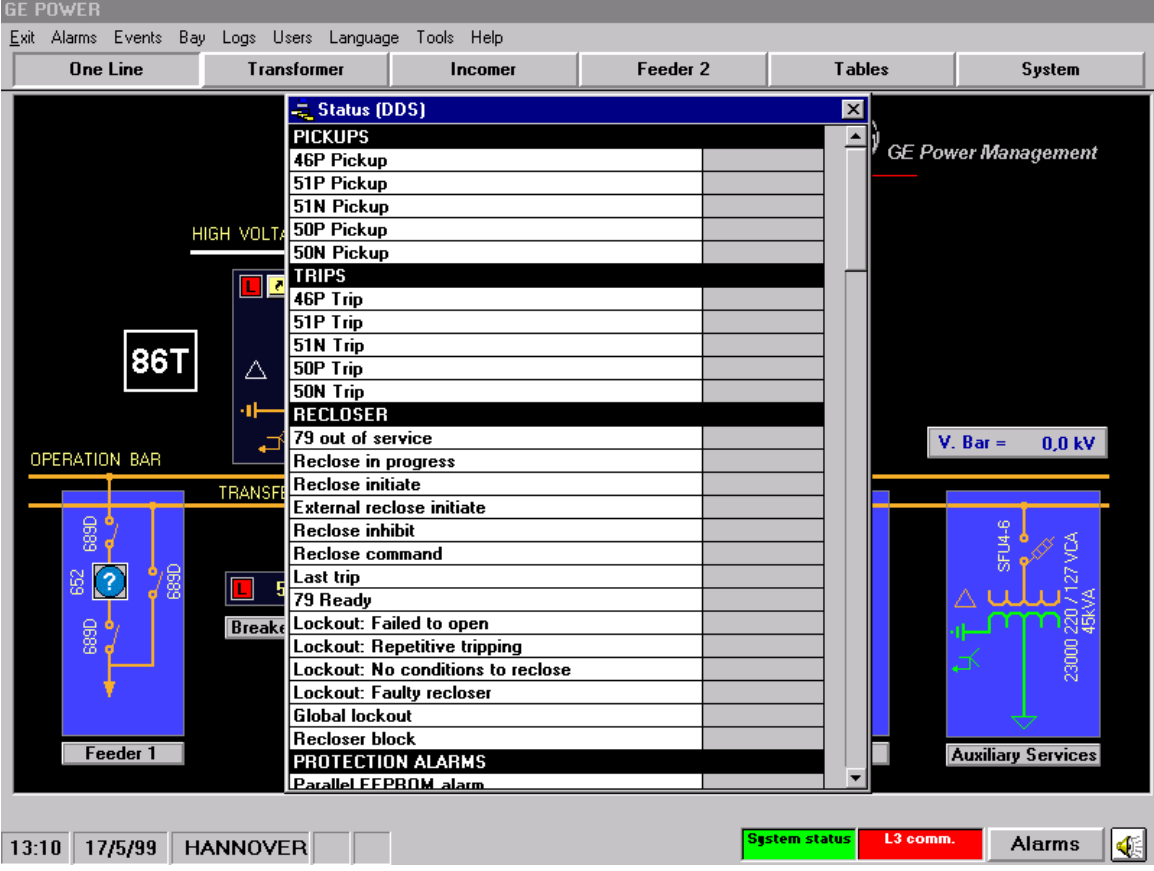

**SYSTEM** 

### *3.3 MEASURES*

For viewing all the measures of a unit, select the "*Bay>Measures*" option from the menu bar or press the right mouse button on the desired bay.

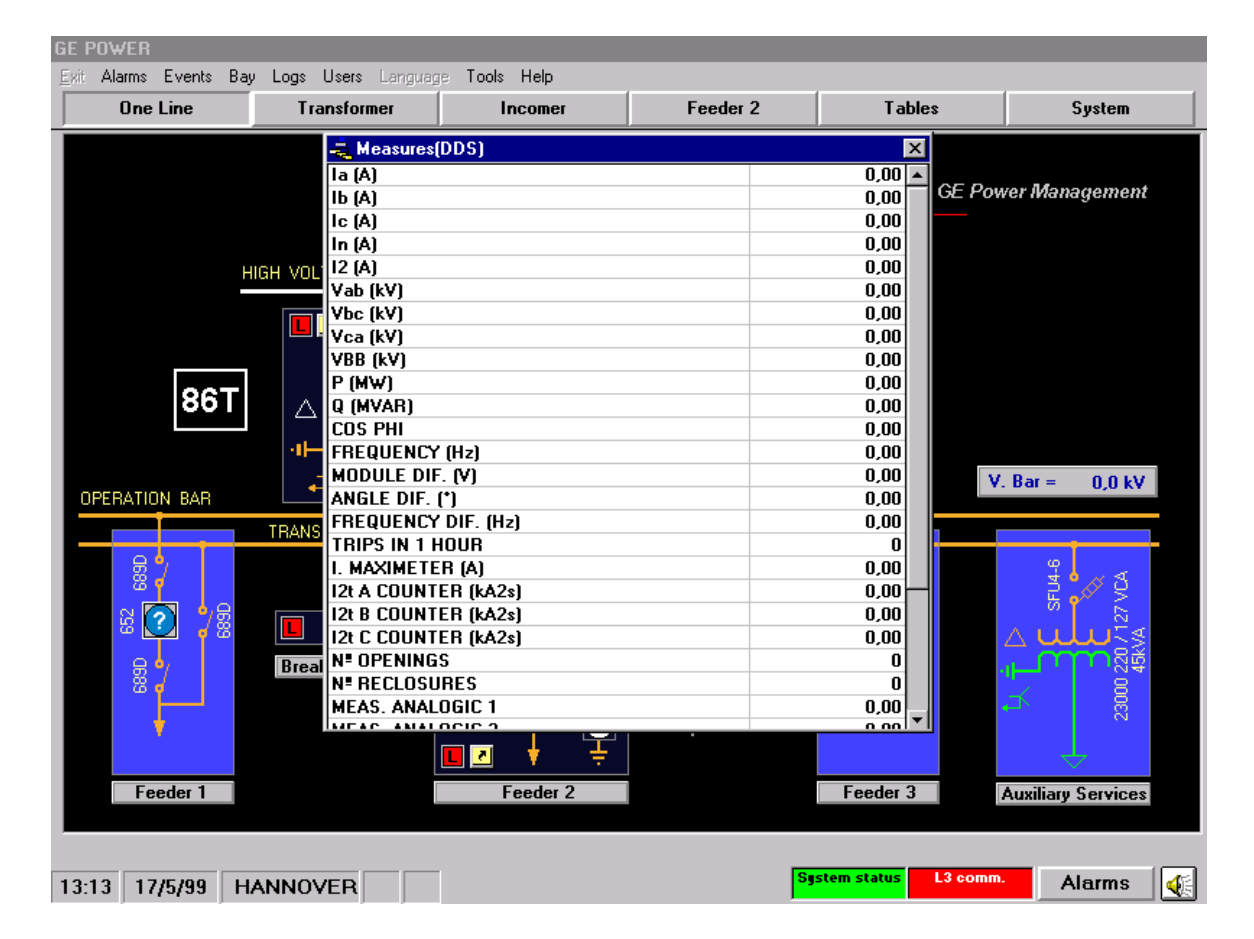

### *3.4 COUNTERS*

For viewing all the counters of a unit, select the *"Bay>Counters*" option from the menu bar or press the mouse right button on the desired bay.

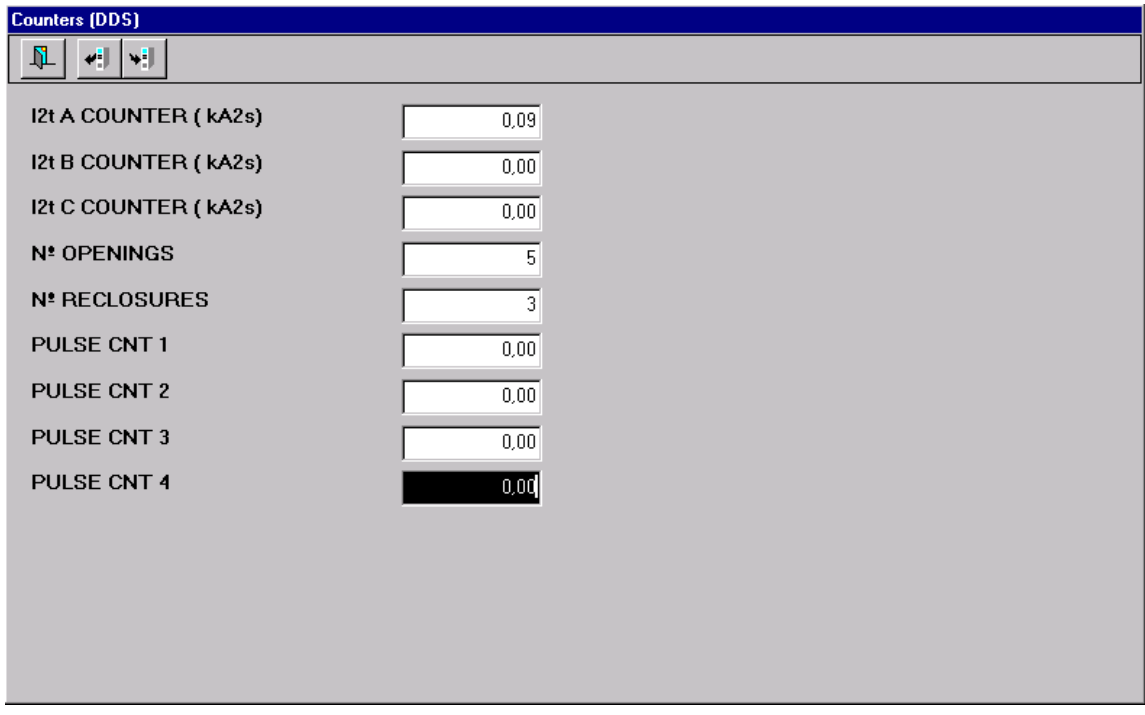

The counters window has a toolbar with three buttons with the following functions:

- **Exit** the counters window.
- **Retrieve** counters.
- **Send** counters.

When you need to change the value of a counter, select its text box (its background will turn black), assign the new value, and then press the third button of the toolbar (send). GE\_POWER will ask you to confirm the operation.

Counters must be changed one by one, therefore, when modifying several counters, the above operation must be repeated as many times as there are counters.

### *3.5 UNIT INPUTS AND OUTPUTS*

In order to display all the inputs/outputs of a unit, select the "*Bay>Inputs/Outputs*" option from the menu bar or from the floating menu.

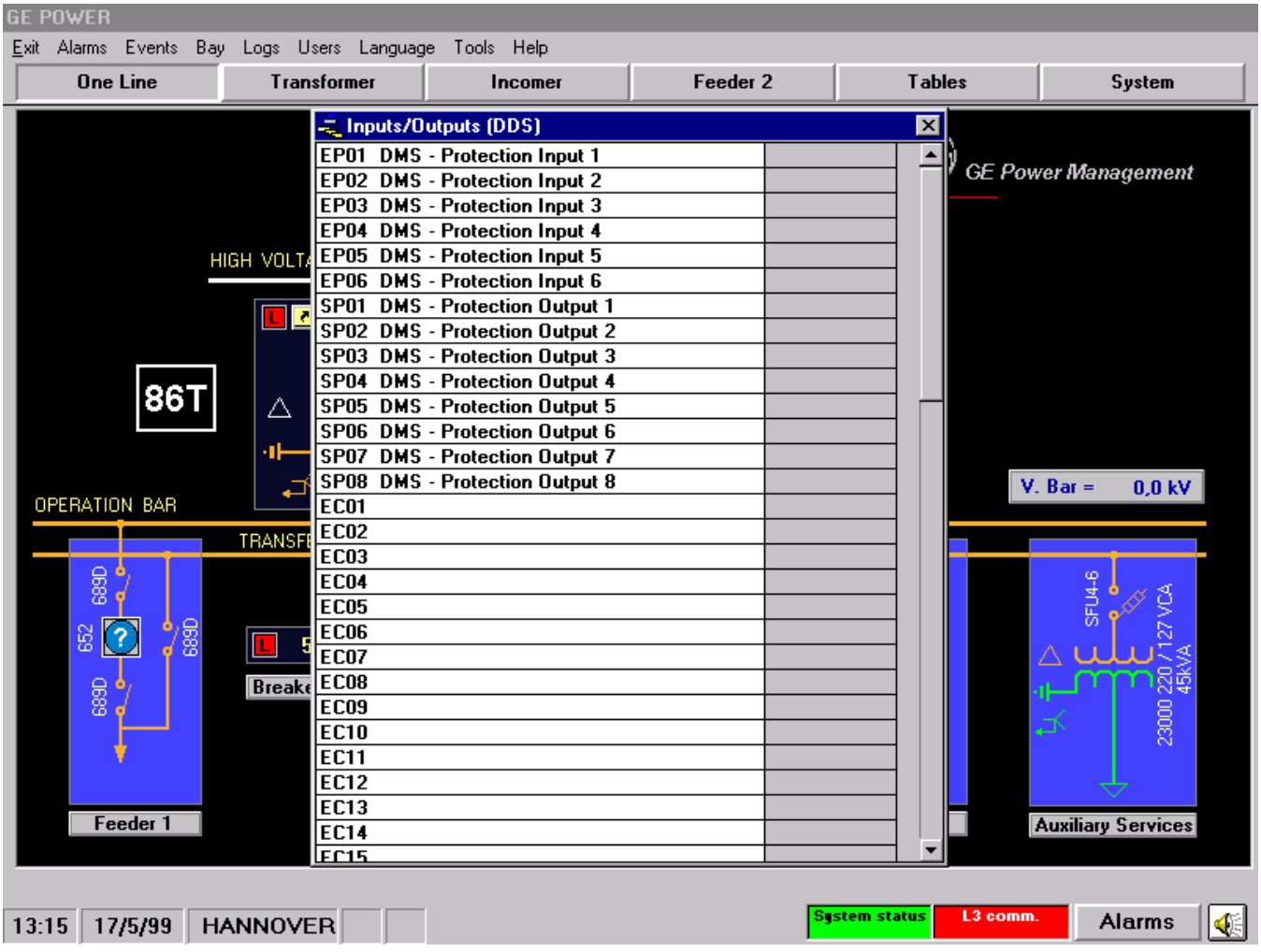

### *3.6 ALARMS*

System alarms can be viewed from different places:

- Selecting the "*Alarms*" option from the menu bar or pressing the Alarms button on the bottom right side of the screen will display the alarms of all the units.
- Clicking with the mouse right button on any navigation button will display the alarms of the bays represented on the related window.

### **SYSTEM**

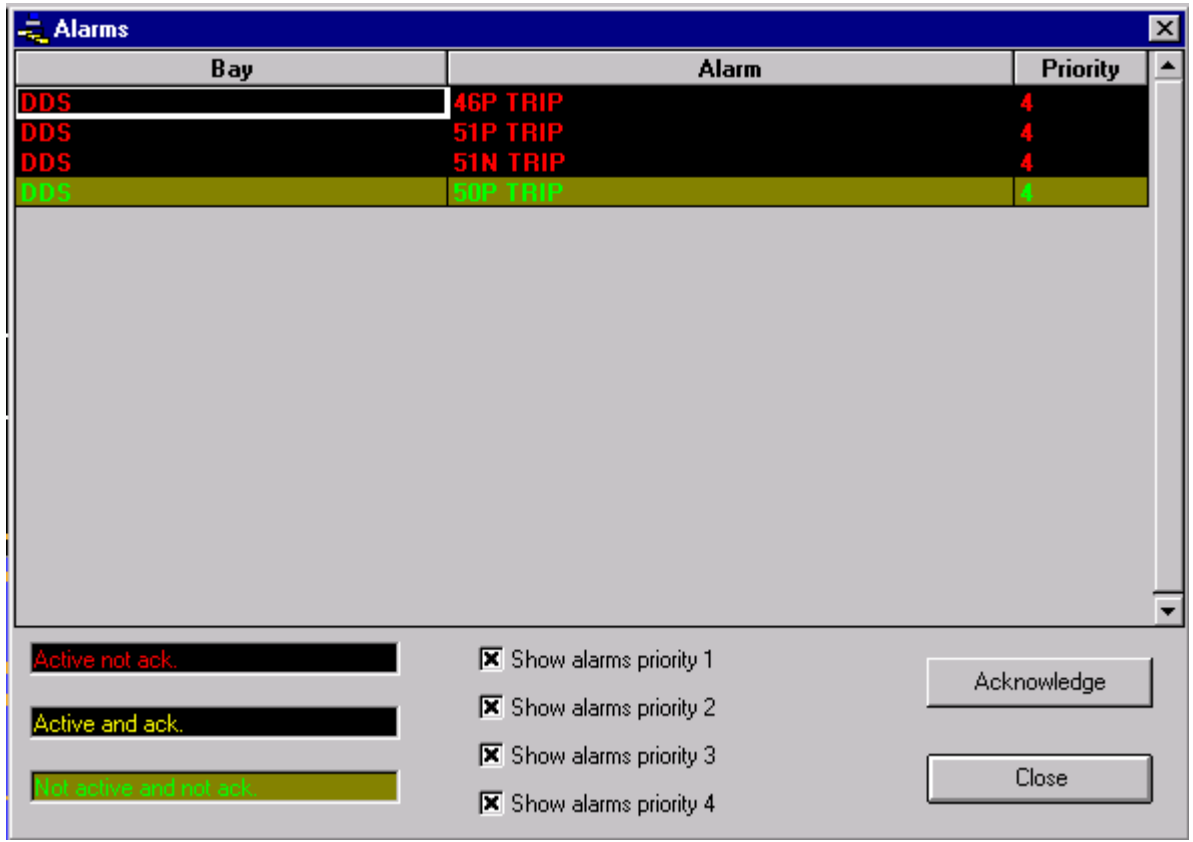

### **3.6.1 ALARMS ACKNOWLEDGEMENT**

The alarms acknowledgement is performed for each equipment. Select any alarm and press the "**ACKNOWLEDGE**" button.

### *3.7 OPERATIONS*

Operations associated to a switchgear are performed by clicking with the mouse right button on a switchgear and selecting the desired operation.

Another way of performing operations is by clicking the Operations objects, buttons configured for developing a determined operation.

### *3.8 EVENTS*

System events can be viewed by selecting the Events option in the menu bar. Initially the last 150 substation generated events will be displayed (if there are that many) and the new ones will be added when they take place.

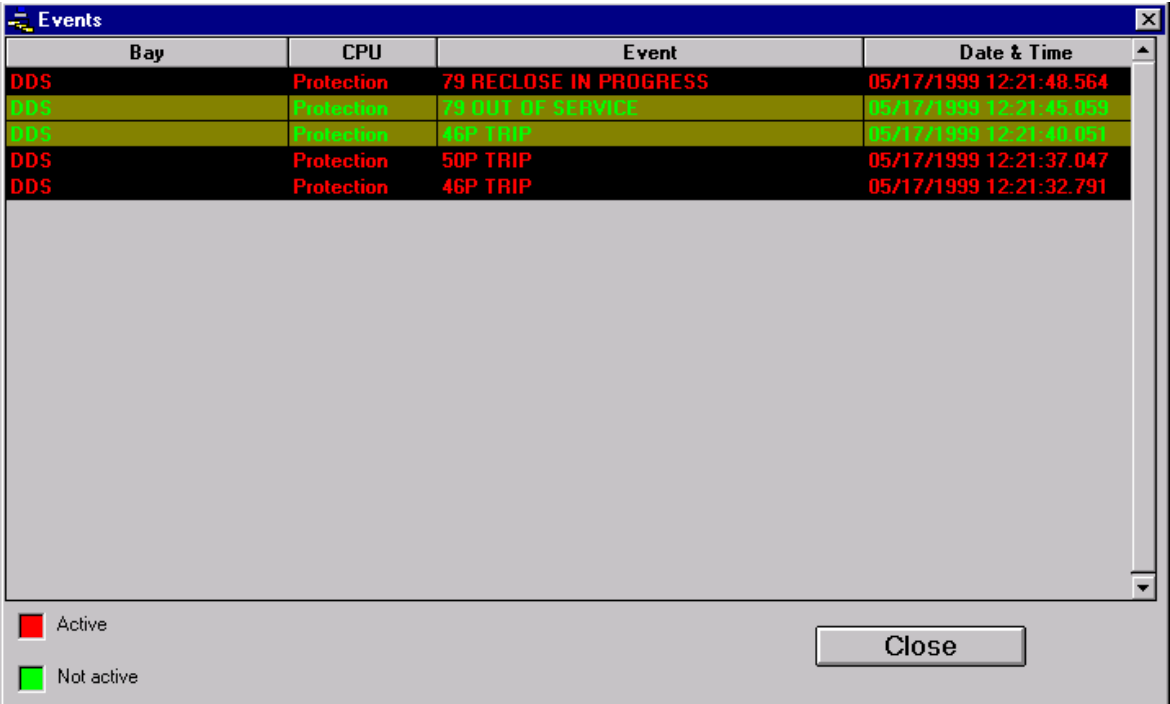

For each event, we will see the following on-screen information:

- The equipment that generated it
- Event description
- Time/date when the event took place
- The color of the text that represents the event on the screen shows the status of the event ON/OFF.

### **SYSTEM**

# *4. USERS AND ACCESS LEVELS*

The different access levels that enable and disable the GE-POWER functions, applied to different users, are configured using the GE-CONF Substation Configuration Software. GE-POWER includes some configurable functions enabled by default.

When a user wants to operate in the system, s/he must be registered on the database and log in so that all his/her operations can be registered. Once s/he has finished, he/she must log out.

### *4.1 SYSTEM LOGIN AND LOGOUT*

For logging in, select "*Users>Login*" from the menu.

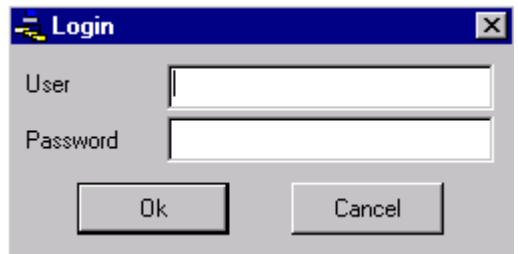

Enter your user name, and password, and then press "**OK**". From now on you will be able to perform all the operations assigned to you by the Users Administrator.

In order to log out, select "*Users>Logout***"** from the menu. For safety reasons, in case a user forgets to log out, the system will do it automatically after a period of time without operation.

### *4.2 CREATE A NEW USER*

• Select "*Users>Management*" from the menu bar. The following window will appear:

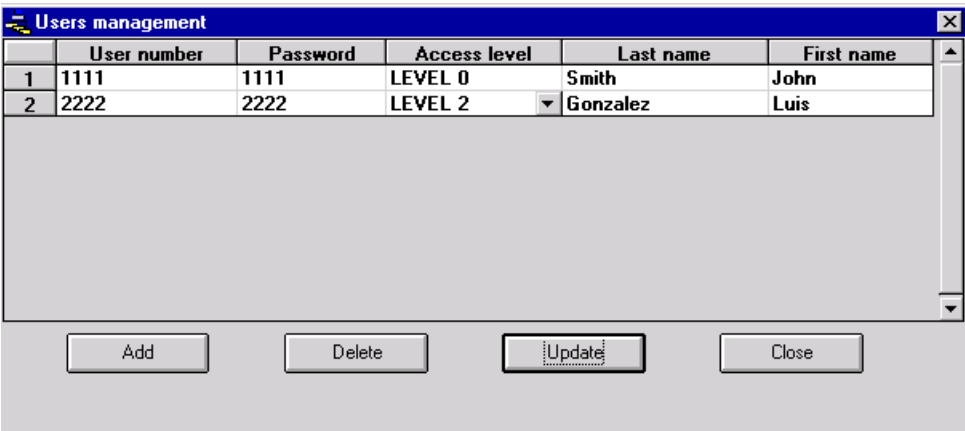

Press the "**Add**" button and click twice on the "**User number**" column.

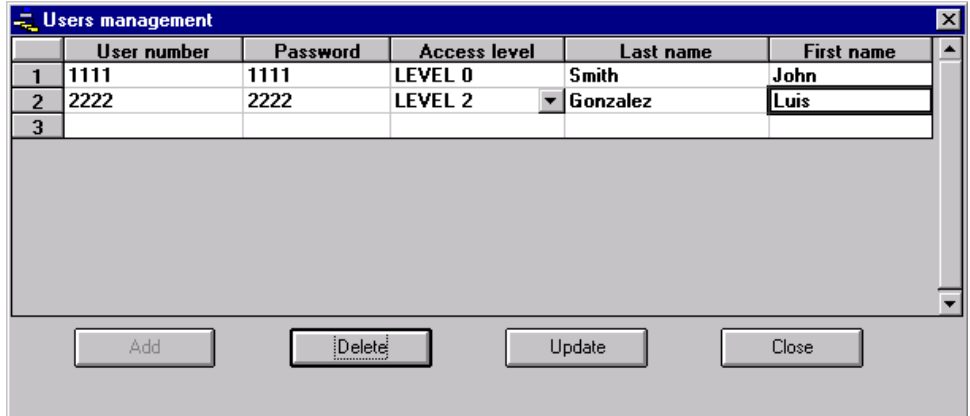

Fill in the form with all the information about the new user.

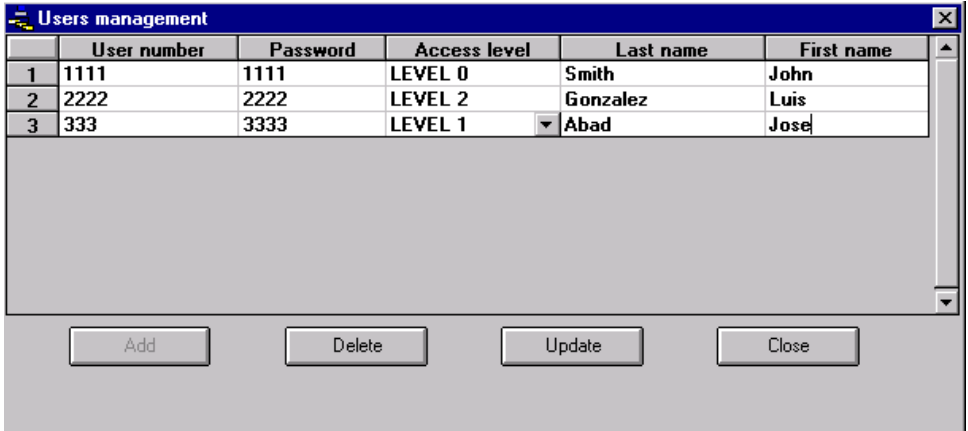

Press the "**Update**" button

If you wish to enter more users, repeat the above steps.

# *4.3 DELETE USER*

- Select "*Users>Users Management"*
- Select the user you wish to delete by clicking on it.

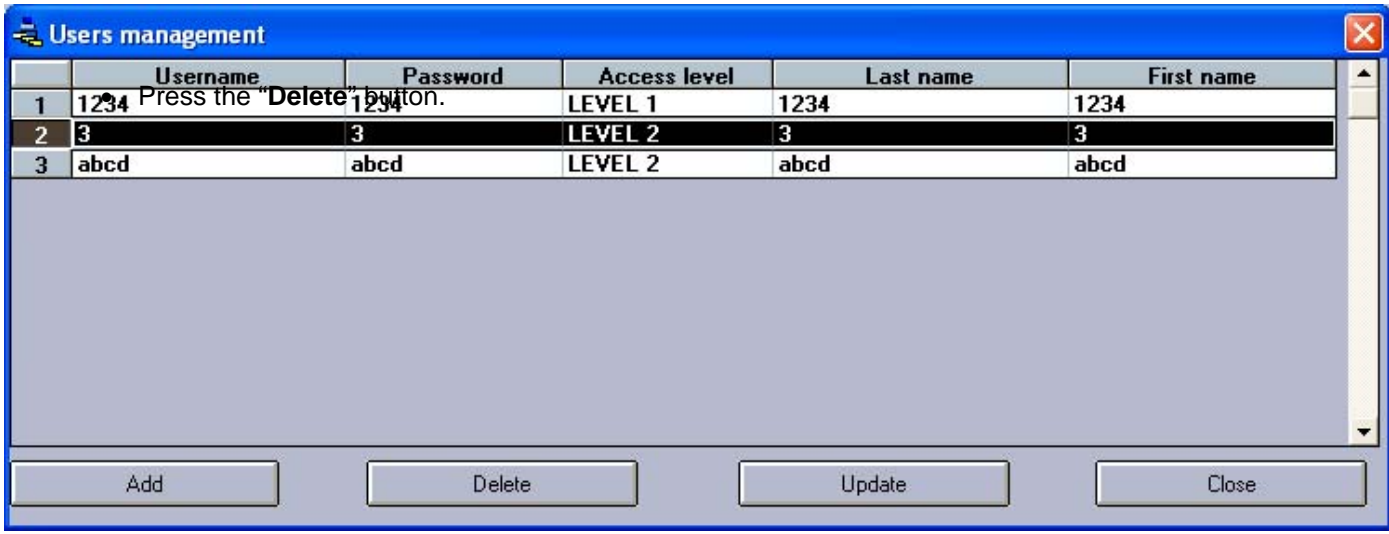

### *4.4 ACTIVATE/DESACTIVATE AUTOADMINLOGON*

When activating AutoAdminLogon we allow the system not to ask for a user name or password when starting up. Therefore the system and also Concent and GE\_Power programs re-start without requiring the presence of a user.

#### **USERS AND ACCESS LEVELS**

### *4.5 SYSTEM CONTROL*

The user in control can take actions that would not be able to take otherwise. :

- Set a bay in Local/Remote from GE\_Power viewpoint. It is different from the Local/Remote status of the relay. This status shows if we can start operations from GE\_Power or Level 3.
- Operations blocking: operations can be blocked/unblocked so they cannot be run from GE\_Power.
- Event blocking: limiting the events sent to Level 3.
- Stickers: we can create stickers, which are notes we post anywhere on the screen. They can indicate the blocking of the operations of an element, that it is being repaired, … any situation we want to leave record of. Stickers can afterwards be eliminated.

These four actions are also shown in the other GE\_Powers linked to the network, thanks to a Peer-to-peer communication among the different PCs, even if the actions can only be modified from the GE\_Power in charge.